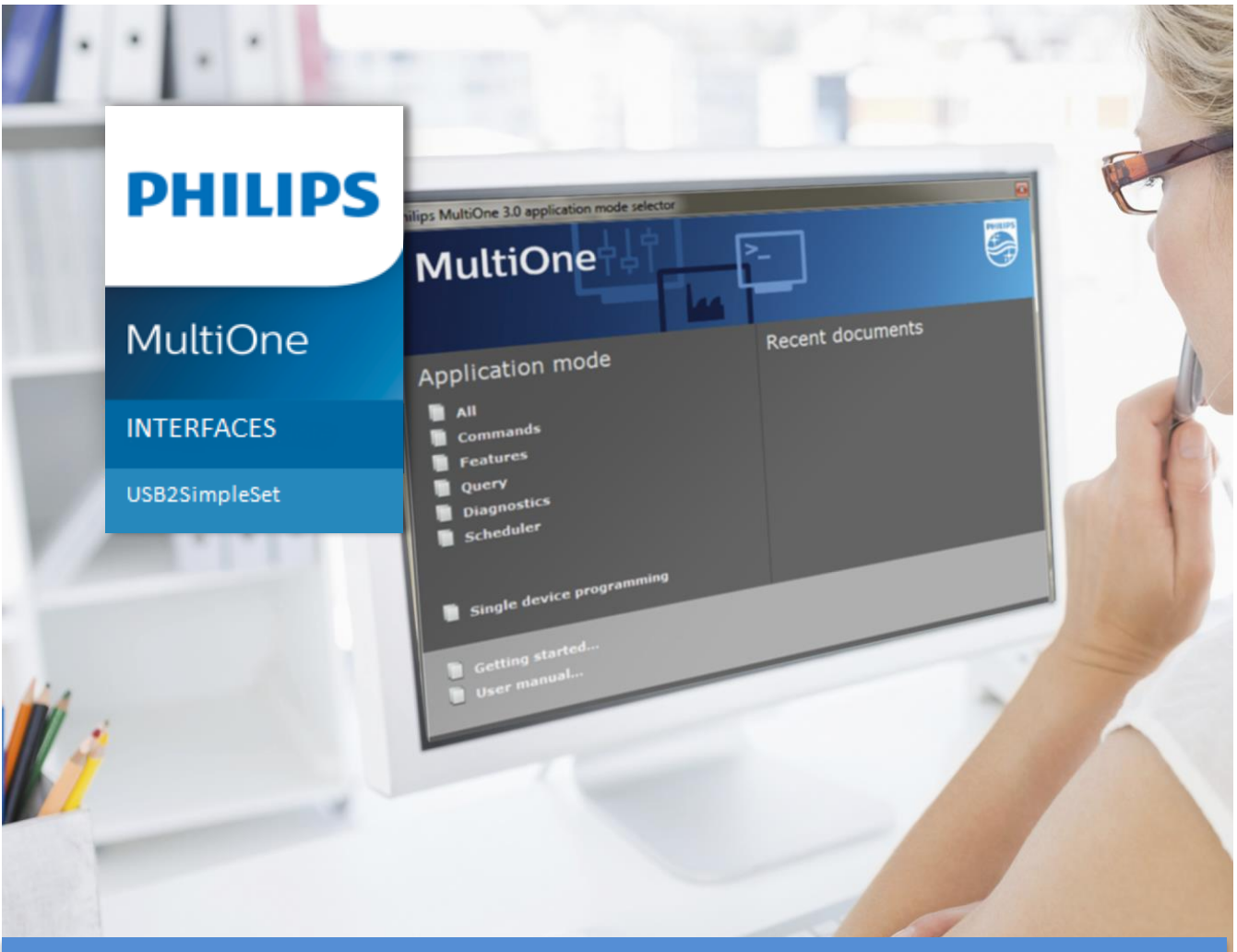

#### Information Note: USB2SimpleSet interfaces of FEIG

### Intro

MultiOne Engineering, Workflow and Basic are built as universal software for our total programmable driver and devices portfolio, it is used to configure our drivers/systems in the development, quality and production environment.

To communicate with the drivers and sensors you can make use of different technology. Using Near field communication (NFC) also called SimpleSet makes configuration quick, easy and safe (due to wireless and powerless communication).

FEIG is expert in NFC communication and some tools (see MD SIG standard) are selected and released to use to configure our portfolio.

## Set up of the configuration station

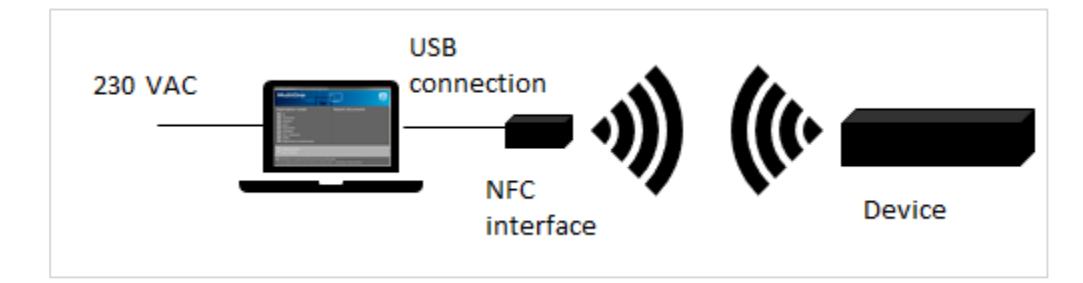

#### Components:

- 1. PC, laptop or Tablet
	- windows operating 8.0, 8.1, 10
	- USB 2.0 or 3.0 with enough power for the interface
	- power mode of PC on best performance
- 2. Released FEIG interface (see overview)
- 3. Philips LED device with NFC technology
	- driver on the described distance of the interface
	- position of the antenna as described
	- keep device still until ok signal appears
- 4. MultiOne software (free downloadable)

# Released tools of FEIG

We released 3 different tools of FEIG to operate with MultiOne:

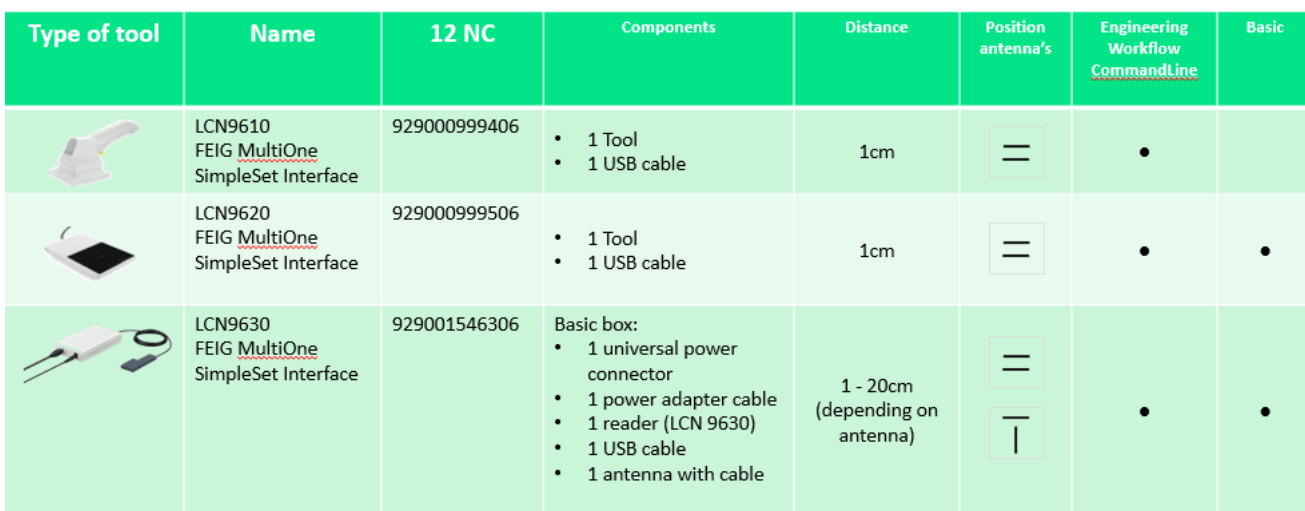

Datasheets of these tools are available on the FEIG website:

LCN9610:

https://www.feig.de/fileadmin/user\_upload/Downloads/Datenblaetter/Data\_sheet\_Identification [Handheld\\_Readers\\_ID\\_ISC\\_PRH101\\_102.pdf](https://www.feig.de/fileadmin/user_upload/Downloads/Datenblaetter/Data_sheet_Identification_Handheld_Readers_ID_ISC_PRH101_102.pdf)

#### LCN9620:

https://www.feig.de/fileadmin/user\_upload/Downloads/Datenblaetter/Data\_sheet\_Identification [Desktop\\_Reader\\_ID\\_CPR30.pdf](https://www.feig.de/fileadmin/user_upload/Downloads/Datenblaetter/Data_sheet_Identification_Desktop_Reader_ID_CPR30.pdf)

LCN9630:

https://www.feig.de/fileadmin/user\_upload/Downloads/Datenblaetter/Data\_sheet\_Identification [Desktop\\_Reader\\_ID\\_ISC\\_MR102.pdf](https://www.feig.de/fileadmin/user_upload/Downloads/Datenblaetter/Data_sheet_Identification_Desktop_Reader_ID_ISC_MR102.pdf)

# Where to use which interface

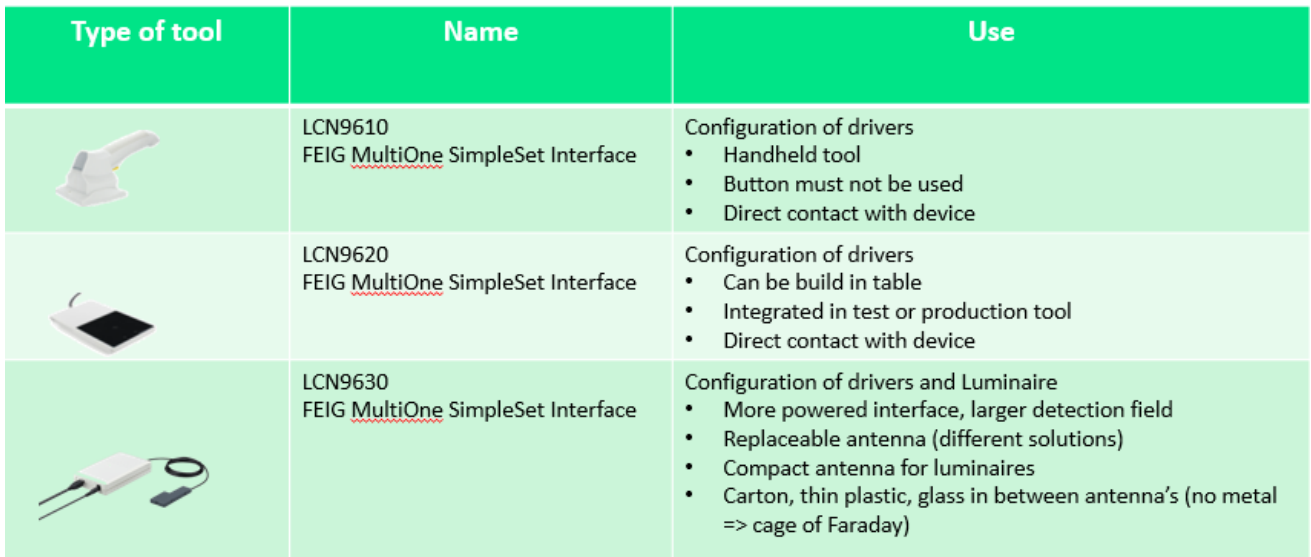

### Interface tool FEIG LCN9630

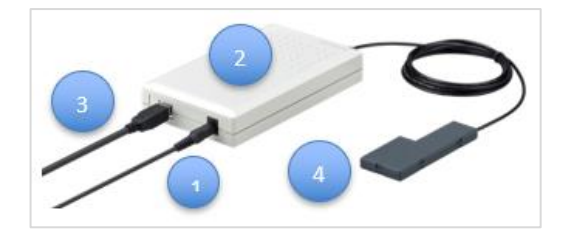

The basic box (LCN9630) consists of:

- 1. Power converter
- 2. NFC reader (LCN9630)
- 3. USB cable
- 4. Antenna with housing and cable

The LCN9630 reader can also be used for other antennas than those which are released by Philips.

See possible variant in table below.

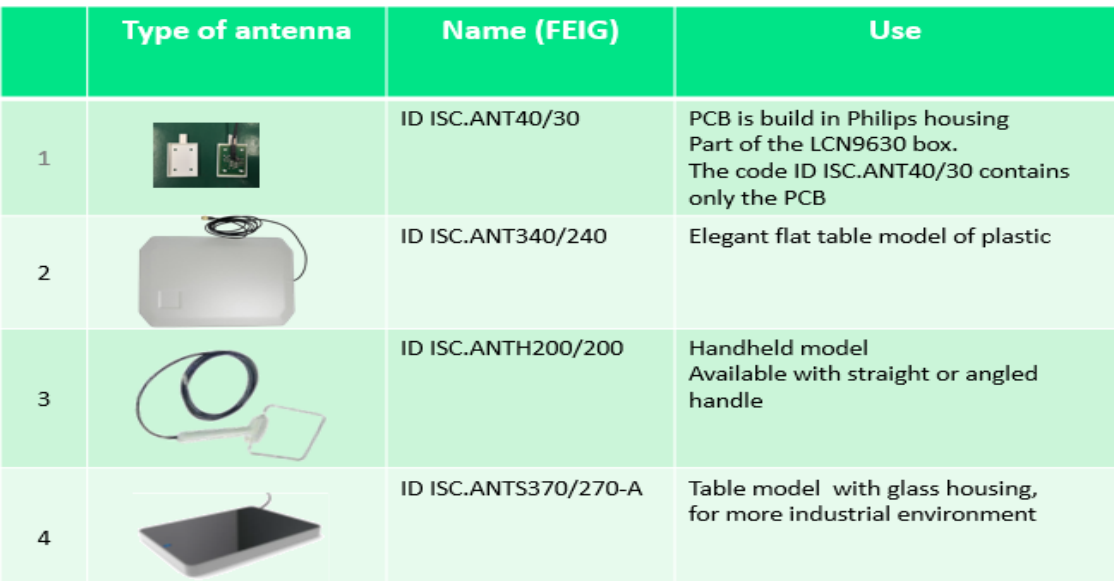

Datasheets of these antennas are available on the FEIG website:

ID ISC.ANT40/30:

https://www.feig.de/fileadmin/user\_upload/Downloads/Datenblaetter/Data\_sheet\_Identification [Antennas\\_ID\\_ISC\\_ANT40.30\\_100.100.pdf](https://www.feig.de/fileadmin/user_upload/Downloads/Datenblaetter/Data_sheet_Identification_Antennas_ID_ISC_ANT40.30_100.100.pdf) ID ISC.ANT340/240: https://www.feig.de/fileadmin/user\_upload/Downloads/Datenblaetter/Data\_sheet\_Identification [Antennas\\_ID\\_ISC\\_ANT340\\_240.pdf](https://www.feig.de/fileadmin/user_upload/Downloads/Datenblaetter/Data_sheet_Identification_Antennas_ID_ISC_ANT340_240.pdf) ID ISC.ANTH200/200: https://www.feig.de/fileadmin/user\_upload/Downloads/Datenblaetter/Data\_sheet\_Identification [Antennas\\_ID\\_ISC\\_ANTH200.pdf](https://www.feig.de/fileadmin/user_upload/Downloads/Datenblaetter/Data_sheet_Identification_Antennas_ID_ISC_ANTH200.pdf) ID ISC.ANTS370/270-A: https://www.feig.de/fileadmin/user\_upload/Downloads/Datenblaetter/Data\_sheet\_Identification [Desktop\\_Reader\\_IS\\_ISC\\_SPAD102.pdf](https://www.feig.de/fileadmin/user_upload/Downloads/Datenblaetter/Data_sheet_Identification_Desktop_Reader_IS_ISC_SPAD102.pdf)

# Installation of the tool

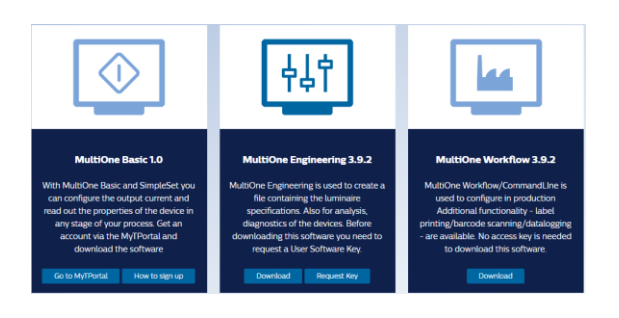

**Download** the latest version of MultiOne Engineering - workflow - Basic

[www.philips.com/MultiOne](http://www.philips.com/MultiOne)

Connect the FEIG tool before installation of the MultiOne software

The required FEIG software is automatic installed on the PC or laptop

**Activate** the connected tool by selecting the interface type Select Tools -> connection settings -> SimpleSet -> Refresh -> OK **Select** the correct interface.

The SimpleSet icon on the right corner (down) becomes green -> communication is ok The system is ready to use

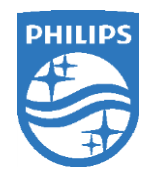

-------------------------------------------------------------------------------

Document: 01-10- 2018 No: IN01102018-13-0.1 Author: L Janssens

©2017 Philips Lighting Holding B.V. All rights reserved. This document contains information relating to the Philips Lighting portfolio, intended for companies who may be interested in developing their product offering. Note that the information provided is subject to change. Philips Lighting does not give any representation or warranty as to the accuracy or completeness of the information included herein and shall not be liable for any action in reliance thereon. The information presented in this document is not intended as any commercial offer and does not form part of any quotation or contract.

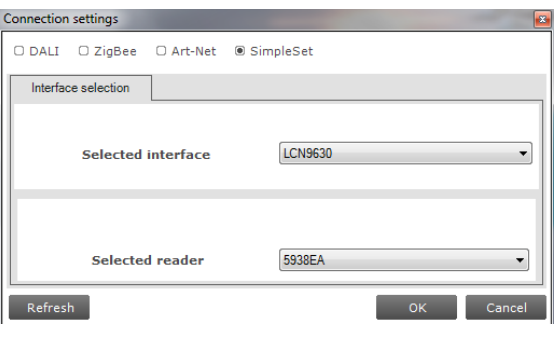